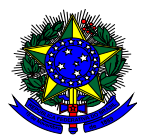

**MINISTÉRIO DA EDUCAÇÃO** INSTITUTO NACIONAL DE ESTUDOS E PESQUISAS EDUCACIONAIS ANÍSIO TEIXEIRA DIRETORIA DE ESTATÍSTICAS EDUCACIONAIS COORDENAÇÃO GERAL DO CENSO DA EDUCAÇÃO SUPERIOR

# **CENSO DA EDUCAÇÃO SUPERIOR 2014**

# **Manual do Usuário**

**Módulo Docente**

Brasília-DF Fevereiro/2015

# **APRESENTAÇÃO**

Visando ao melhor atendimento do respondente, o Censo da Educação Superior 2014 traz o presente Manual do Usuário. Com uma linguagem simples, com respostas a questionamentos frequentes, com descrição passo-a-passo das telas do sistema e com os conceitos e regras usados no Censo, o Inep busca o constante aperfeiçoamento dos seus procedimentos de coleta, tratamento e disseminação dos dados da educação superior.

Contamos com a participação das instituições em mais um caminho de fortalecimento da política de informações estatísticas, o qual resultará na maior qualidade das políticas do setor. Desejamos aos Pesquisadores Institucionais um bom trabalho!

Equipe do Censo da Educação Superior

3

[censosuperior@inep.gov.br](mailto:censosuperior@inep.gov.br) (61) 2022-3118 (61) 2022-3130 (61) 2022-3128 (61) 2022-3124

# **MÓDULO DOCENTE**

Ao acessar a página principal do Censo da Educação Superior 2014, os itens referentes aos módulos serão mostrados na barra superior do sistema. Para iniciar o preenchimento do módulo Docente, clique sobre o item "Docente". Nele aparecem três opções de uso:

- Cadastrar;
- Pesquisar;
- Verificar erros.

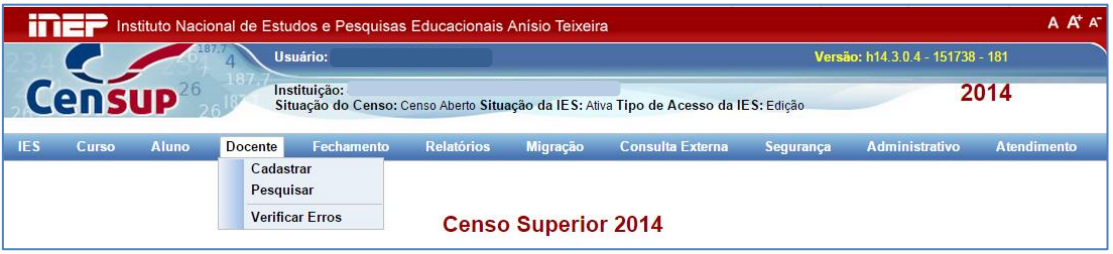

### **CADASTRAR**

Para inserir informações de um novo docente, será necessário digitar o seu CPF:

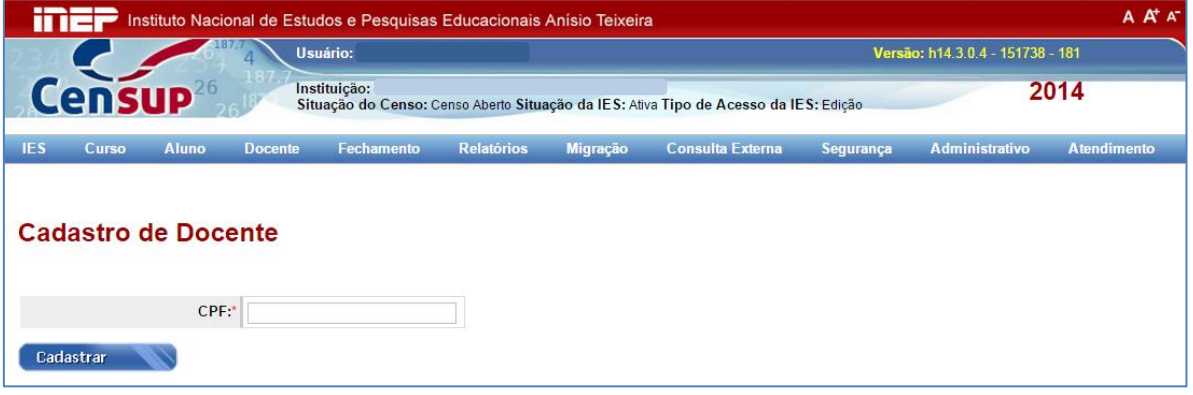

O CPF digitado será pesquisado na base de dados do Inep e, se este não for encontrado, será realizado o registro do novo docente. Neste caso, será apresentada uma tela para a inserção dos dados do docente. As **informações provenientes da base de dados de CPF (**nome, data de nascimento, sexo e nome completo da mãe) **não poderão ser alteradas**.

 $\ddot{\cdot}$ 

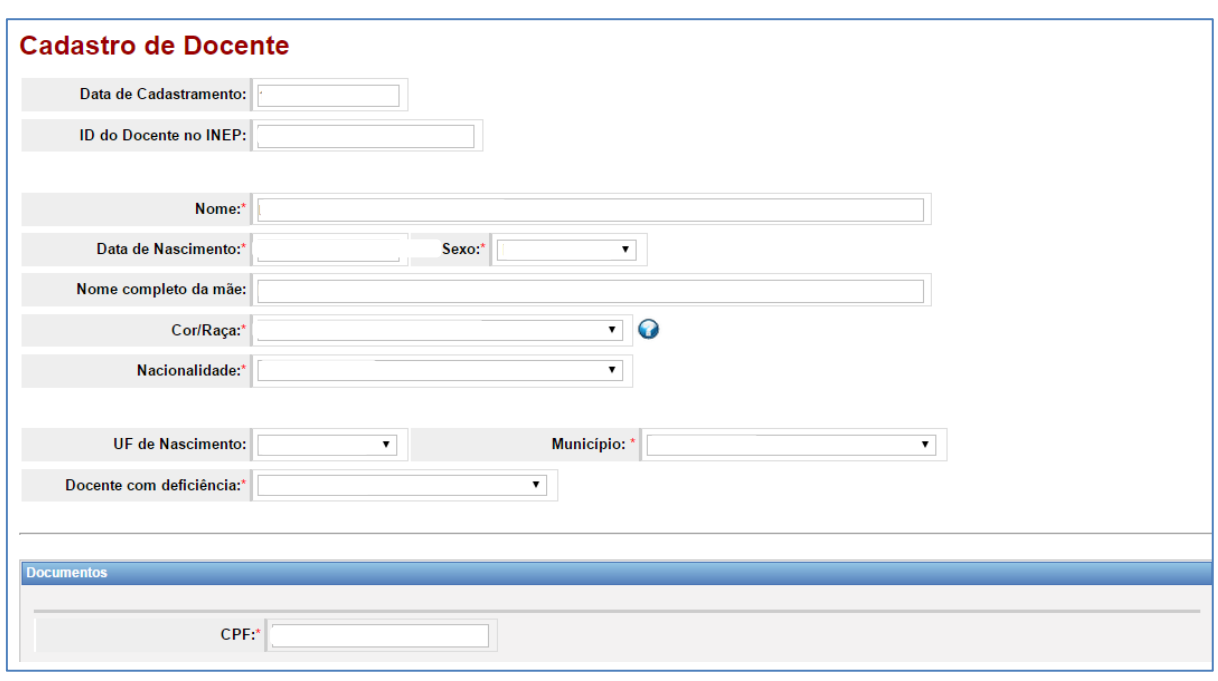

# **DADOS DE IDENTIFICAÇÃO**

Na tela de identificação aparecem os seguintes campos editáveis: *cor/raça*, *nacionalidade* e *docente com deficiência*. Todas estas informações são obrigatórias.

**Novidade:** No cadastro de Docente, não será mais possível responder "Não dispõe da informação" na pergunta cor/raça e, além disso, o quesito de resposta "Não declarado" foi alterado para "Docente não quis declarar a cor/raça".

O campo **Nacionalidade** possui as seguintes categorias:

- Brasileira:
- Brasileira nascido no exterior ou naturalizado;
- Estrangeira.

Se neste campo for selecionada a opção "Brasileira", será possível informar a UF e o município de nascimento. Estas duas informações não são obrigatórias, no entanto se a UF de nascimento for informada, então é **obrigatório** informar o município de nascimento do docente. Caso seja selecionada a opção "Estrangeira", deverá ser informado o país de nascimento do docente.

Com relação ao **Docente com Deficiência**, se este campo for preenchido com **Sim**, é obrigatório selecionar pelo menos um tipo de deficiência, conforme as seguintes opções válidas:

# **ATENÇÃO AOS CONCEITOS!**

- **Cegueira -** Definida pela acuidade inferior a 0,005 no melhor olho, com a melhor correção óptica, ausência total de visão, ou perda da percepção luminosa.
- **Deficiência auditiva -** Perda bilateral, parcial ou total, de 41 dB até 70 dB, aferida por audiograma nas frequências de 500 Hz, 1000 Hz, e 3000 Hz.
- **Deficiência física -** Definida pela alteração completa ou parcial de um ou mais segmentos do corpo humano, acarretando o comprometimento da função física, apresentando-se sob a forma de paraplegia, paraparesia, monoplegia, monoparesia, tetraplegia, tetraparesia, triplegia, triparesia, hemiplasia, hemiparesia, ostomia, amputação ou ausência do membro, paralisia cerebral, nanismo, membros com deformidade congênita ou adquirida, exceto as deformidades estéticas e as que não produzem dificuldades para o desempenho das funções.
- **Deficiência intelectual -** Definida por alterações significativas, tanto no desenvolvimento intelectual como na conduta adaptativa, na forma expressa em habilidades práticas, sociais e conceituais.
- **Deficiência múltipla -** Definida pela associação, de dois ou mais tipos de deficiência (intelectual/visual/auditiva/física).
- **Surdez -** Perda auditiva acima de 71 dB, aferida por audiograma nas frequências de 500 Hz, 1000 Hz, 2000 Hz e 3000 Hz.
- **Surdocegueira -** Definida como deficiência única, caracterizada pela deficiência auditiva e visual concomitantemente.
- **Baixa visão -** Definida pela acuidade visual entre 0,3 e 0,5 no melhor olho, com a melhor correção óptica; situações nas quais a somatória da medida do campo visual em ambos os olhos for igual ou menor que 60º; ou a ocorrência simultânea de quaisquer das condições anteriores. Nestes casos, é possível a leitura de textos impressos ampliados ou com o uso de recursos

Ao terminar o preenchimento dos dados de identificação do docente clique sobre *Salvar*. Se todos os dados foram informados corretamente, na parte superior da tela aparecerá a seguinte mensagem: *Dados do docente salvos com sucesso!*

### **VINCULAR DOCENTE À IES**

7

Após realizar o cadastro do novo docente, será exibida a mensagem de que é possível vincular o docente à IES:

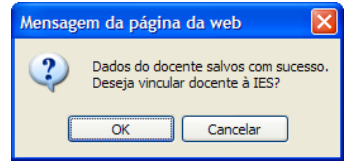

Para realizar o vínculo do docente à IES, lembre-se dos seguintes conceitos:

### **Observações:**

Todos os docentes vinculados a IES no período de janeiro a dezembro de 2014, que atuaram na IES, devem ser cadastrados, inclusive aqueles que se encontravam **temporariamente** afastados, ou seja, docentes que não exerceram atividade docente no período de referência do Censo.

Para o cadastramento do docente em exercício, considera-se um tempo mínimo de 16 dias de atuação no ano. Assim, todos os docentes, incluindo substitutos, que atuaram por um período igual ou superior a 16 dias durante o ano deverão ser informados, **exceto** aqueles docentes que atuaram exclusivamente na pósgraduação *latu sensu*.

Depois de salvar o cadastro do docente e nos casos de docentes já cadastrados, será exibida a opção de **Vincular IES** na parte inferior da tela:

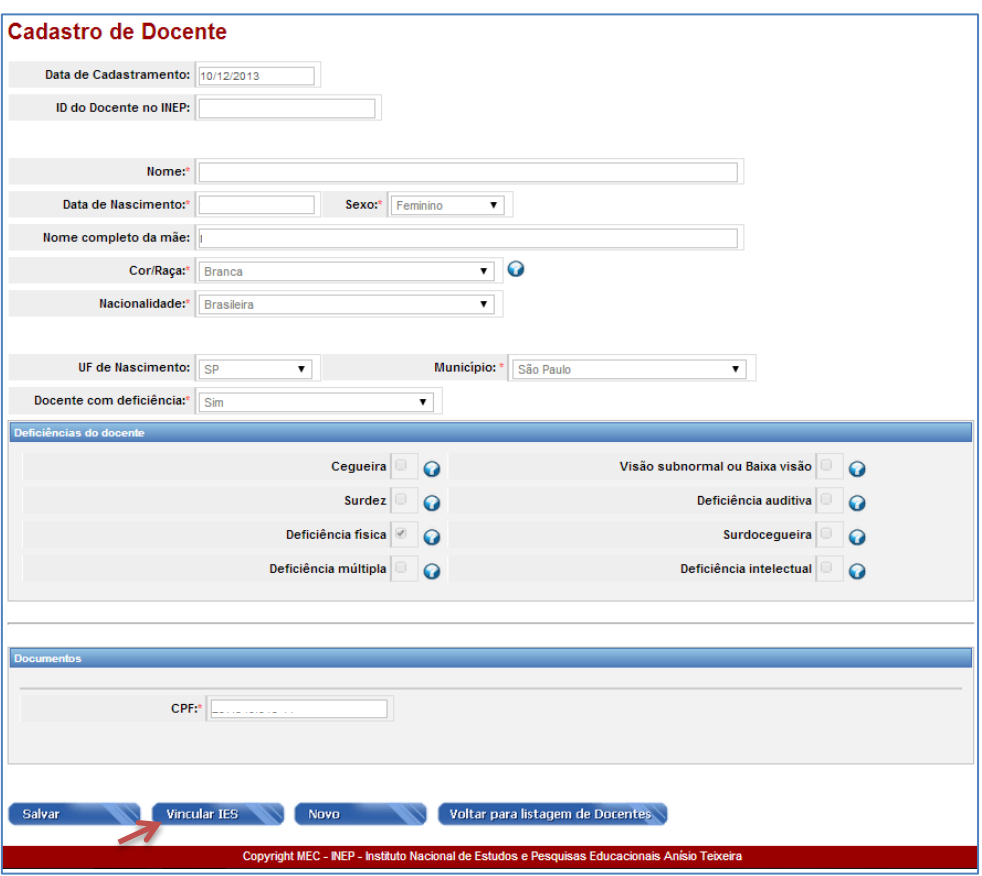

# **DADOS DE VÍNCULO DO DOCENTE COM A IES**

As informações iniciais da tela do vínculo do docente com a IES são a **Escolaridade** e a **Situação do Docente**.

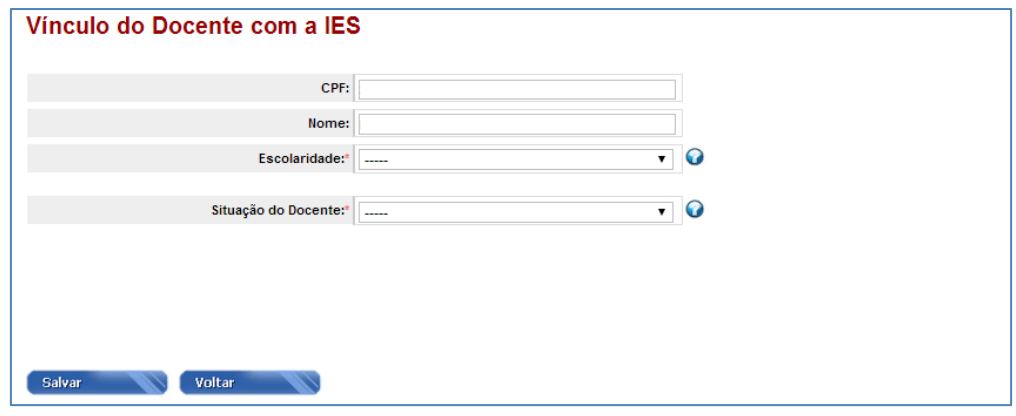

No campo **Escolaridade** do docente informe o maior **grau de formação**:

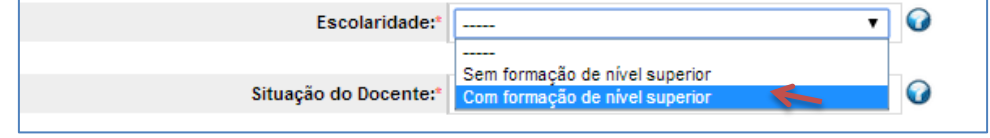

Se informado **Com formação de nível superior** no campo **Escolaridade**, então é obrigatório informar a variável **Pós Graduação**. É possível informar apenas uma opção, correspondente ao **mais alto grau de formação** do docente. As opções disponíveis são:

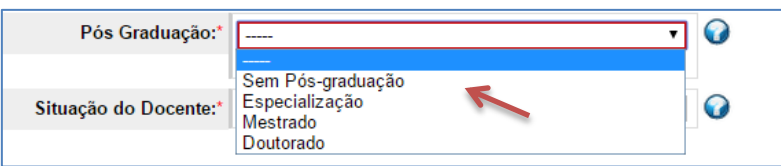

A opção "Sem Pós-graduação" significa que o docente possui curso de graduação mas não tem especialização, mestrado nem doutorado.

Uma parte fundamental do preenchimento do módulo docente é a seguinte questão: **Situação do docente** na IES.

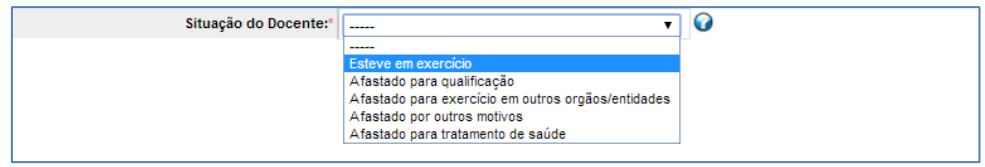

# **ATENÇÃO AOS CONCEITOS!**

9

- **Esteve em exercício -** Deve ser considerado o docente que exerceu qualquer atividade de magistério superior (ensino, pesquisa, extensão, gestão, planejamento e avaliação), no ano de referência do Censo, por um período de, no mínimo, 16 dias. Devendo ainda, ser considerado como docente todo o professor visitante e substituto, *exceto* aquele que atue exclusivamente nos curso de pós-graduação *lato sensu*.
- **Afastado para qualificação -** Docente vinculado à IES que se encontra afastado visando sua qualificação por meio de programa de pós-graduação (especialização, mestrado, doutorado, pós-doutorado), no país ou no exterior. Esta opção deve ser marcada apenas para os docentes que, no ano de referência do Censo, não exerceram atividades de magistério na IES (ensino, pesquisa, extensão, gestão, planejamento e avaliação) ou que exerceram por no máximo 15 dias.
- **Afastado para exercício em outros órgãos/entidades -** Docente vinculado à IES que se encontra cedido para exercer cargo em comissão ou em função de confiança em outro órgão/entidade dos Poderes da União, dos Estados, do Distrito Federal e dos Municípios. Esta opção deve ser marcada apenas para os docentes que, no ano de referência do Censo, não exerceram atividades de magistério na

IES (ensino, pesquisa, extensão, gestão, planejamento e avaliação) ou que exerceram por no máximo 15 dias.

- **Afastado para tratamento de saúde -** Docente vinculado à IES, mas que se encontra temporariamente afastado para tratamento de saúde. Esta opção deve ser marcada apenas para os docentes que, no ano de referência do Censo, não exerceram atividades de magistério na IES (ensino, pesquisa, extensão, gestão, planejamento e avaliação) ou que exerceram por no máximo 15 dias.
- **Afastado por outros motivos -** Docente vinculado à IES, mas que se encontra temporariamente afastado por razão que diverge das citadas anteriormente. Esta opção deve ser marcada apenas para os docentes que, no ano de referência do Censo, não exerceram atividades de magistério na IES (ensino, pesquisa, extensão, gestão, planejamento e avaliação) ou que exerceram por no máximo 15 dias.

### **Observações:**

Afastamento para mandado eletivo: deve ser enquadrado como "afastado para exercício em outros órgãos/entidades";

Afastamento sem remuneração: deve ser enquadrado como "afastado por outros motivos";

Afastamento para licença maternidade: não é considerado afastamento. Só será considerado afastado o docente que não exercer atividades de ensino, pesquisa, extensão, gestão, planejamento e avaliação durante por, no mínimo, 16 dias no ano de referência do Censo.

Afastamento para acompanhamento de cônjuge: deve ser enquadrado como "afastado por outros motivos";

Afastamento por interesses particulares: deve ser enquadrado como "afastado por outros motivos".

#### **Exemplos:**

- O docente XYZ leciona por 20 dias em abril e se afasta da IES para acompanhar o cônjuge pelo resto do ano:
	- − Situação do docente: **esteve em exercício**;

− Esteve na IES em 31/12/2014? **Não**.

1 1

- A docente JKL leciona por 2 dias, em janeiro, e se afasta para tratamento de saúde pelo resto do ano:
	- − Situação da docente: **afastado para tratamento de saúde**;
	- − Esteve na IES em 31/12/2014? **Não.**
- A docente FGH leciona de janeiro a novembro e entra de férias em dezembro:
	- − Situação da docente: **esteve em exercício**;
	- − Esteve na IES em 31/12/2014? **Sim**.
- O docente ABC falece sem completar ao menos 16 dias de atividade no ano:
	- − Situação do docente: **não deve ser informado no censo**.
- O docente WA leciona 16 dias no ano e falece:
	- − Situação da docente: **esteve em exercício**;
	- − Esteve na IES em 31/12/2014? **Não**.

Se informado que o docente **Esteve em Exercício** no ano de referência do Censo, serão apresentados novos questionamentos. O primeiro diz respeito ao regime de trabalho:

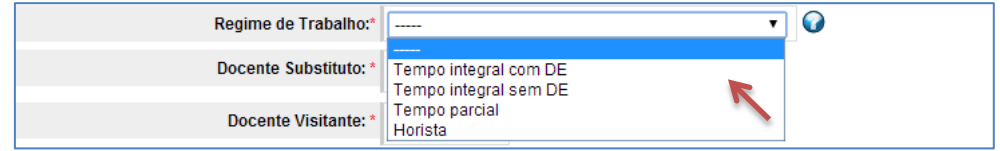

É obrigatório selecionar uma das opções acima.

## **ATENÇÃO AOS CONCEITOS!**

 **Tempo Integral com DE -** Regime de trabalho em que o docente é contratado em tempo integral, com dedicação exclusiva, compreendendo a prestação de 40 horas semanais de trabalho na mesma instituição, implicando na impossibilidade legal de desenvolver qualquer outro tipo de atividade permanente, remunerada ou não, fora da IES.

- **Tempo Integral sem DE -** Regime de trabalho em que o docente é contratado em tempo integral, sem dedicação exclusiva, compreendendo a prestação de 40 horas semanais de trabalho na mesma instituição, nele reservado o tempo de ao menos 20 horas semanais para estudos, pesquisa, trabalhos de extensão, planejamento e avaliação. Caso em que a IES, por acordo coletivo de trabalho, assuma que o tempo integral tem o total de horas semanais diferente de 40, esse total deve ser considerado, desde que pelo menos 50% dessa carga horária seja para estudos, pesquisa, extensão, planejamento e avaliação.
- **Tempo Parcial -** Regime de trabalho em que o docente é contratado em tempo parcial, atuando 12 horas semanais, ou mais, na mesma instituição, reservado pelo menos 25% do tempo para estudos, planejamento, avaliação e orientação de alunos.
- **Horista -** Regime de trabalho em que o docente é contratado pela instituição exclusivamente para ministrar aulas, independentemente da carga horária, ou que não se enquadra em outros regimes de trabalho definidos anteriormente.

Se o docente esteve em exercício, então é obrigatório informar os campos "Docente substituto*"* e "Docente visitante*"*. No caso do docente visitante, se ele estiver vinculado a uma IES cuja categoria administrativa seja **Federal**, então é obrigatório informar o **Tipo de vínculo de docente visitante***.* Os tipos de vínculo do docente visitante são iguais a: *Em folha* ou *Bolsista,* conforme tela abaixo.

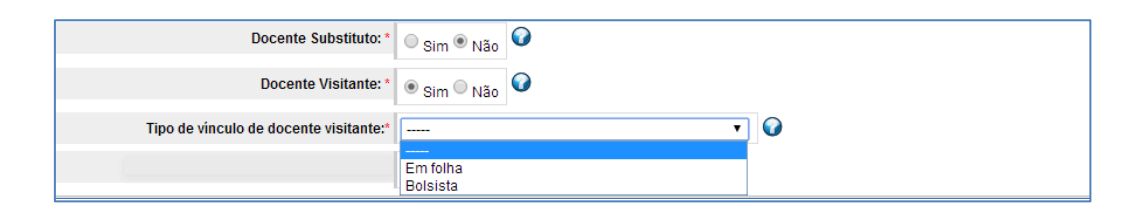

É obrigatório selecionar uma das opções acima.

## **ATENÇÃO AOS CONCEITOS!**

 **Docente visitante -** Docente visitante ou docente visitante estrangeiro visa o aprimoramento do sistema de ensino, pesquisa e extensão e tem por objetivo apoiar a execução dos programas de pós-graduação *stricto sensu*; contribuir para a execução de programas de capacitação docente; e viabilizar o intercâmbio científico.

 **Em folha (Tipo de vínculo de docente visitante) -** Contratação com base na Lei nº 8.745/93.

1  $\ddot{\cdot}$ 

> **Bolsista (Tipo de vínculo de docente visitante) -** Contratação por meio de Bolsa CAPES – CNPq ou outro instituto de fomento a pós-graduação.

Outra informação de preenchimento obrigatório é a pergunta: o **Docente esteve em exercício em 31/12/2014**?

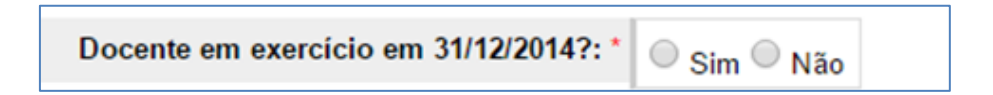

Este campo deve ser marcado com "Sim" para todos os docentes que exerceram atividades de magistério (ensino, extensão, pesquisa e as atividades inerentes ao exercício de direção, assessoramento, chefia, coordenação e assistência na própria instituição de educação superior) por no mínimo 16 dias e que estavam em efetivo exercício na IES no dia 31/12/2014.

Outro aspecto importante durante o preenchimento do Censo é a **Atuação do Docente**, no qual mais de uma opção poderá ser marcada concomitantemente:

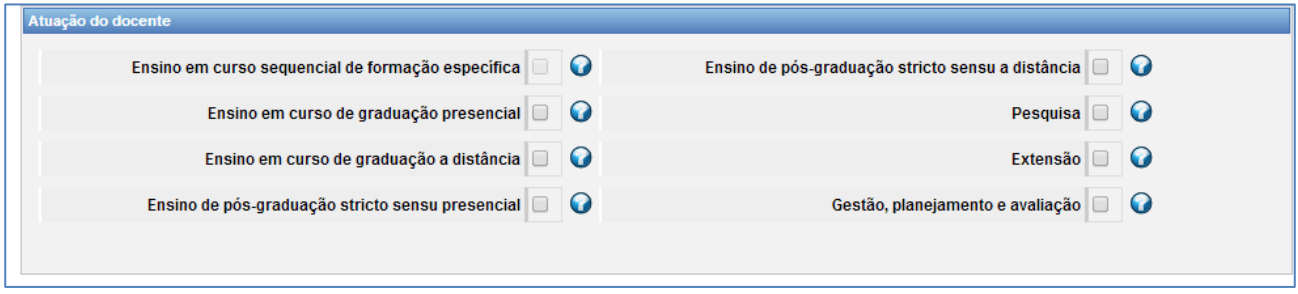

Só será possível vincular docente a cursos, se a atuação docente estiver preenchida com uma das seguintes respostas:

- Ensino em curso sequencial de formação específica;
- Ensino em curso de graduação presencial;
- Ensino em curso de graduação a distância.

### **Observações:**

Só será possível marcar a atuação do docente em:

- Ensino em curso sequencial de formação específica, se a IES possuir curso de nível sequencial.
- Ensino em curso de graduação presencial, se a IES possuir curso de nível acadêmico igual a graduação e modalidade presencial.
- Ensino em curso de graduação a distância, se a IES possuir curso de nível acadêmico igual a graduação e modalidade ensino a distância.

Se for informado que o docente atua em *Pesquisa*, então será questionado se possui *Bolsa de pesquisa*:

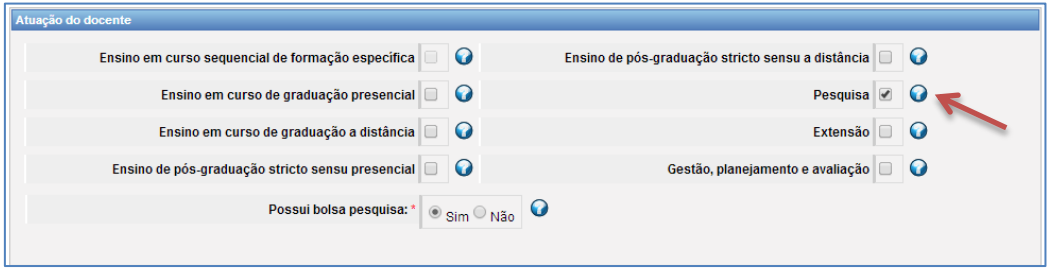

Após finalizar o preenchimento, clique em *Salvar*. Se não houver erros, o sistema exibirá a seguinte mensagem: *Vínculo do docente à IES salvo com sucesso*.

### **VINCULAR CURSO AO DOCENTE**

Após salvar os dados de vínculo do docente à IES, é possível fazer a vinculação do docente a curso. Para isso, clique na opção *Vincular Curso*, na parte inferior da tela:

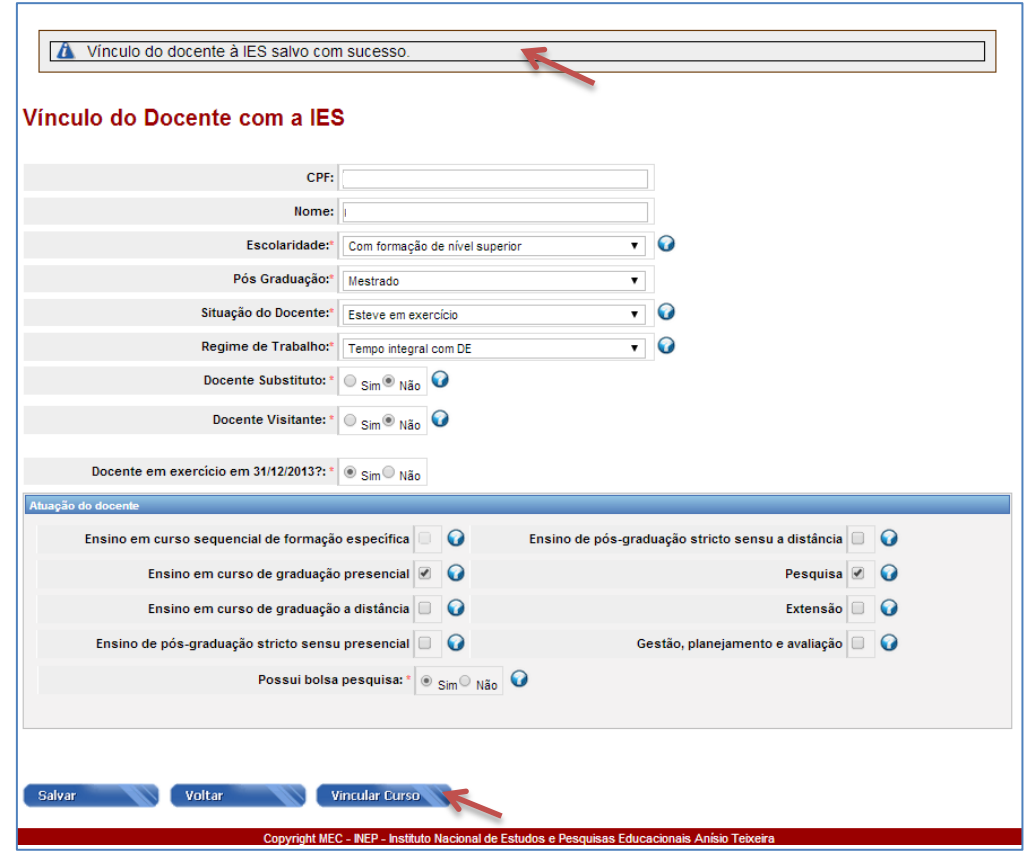

A seguinte tela aparecerá:

1  $\frac{1}{2}$ 

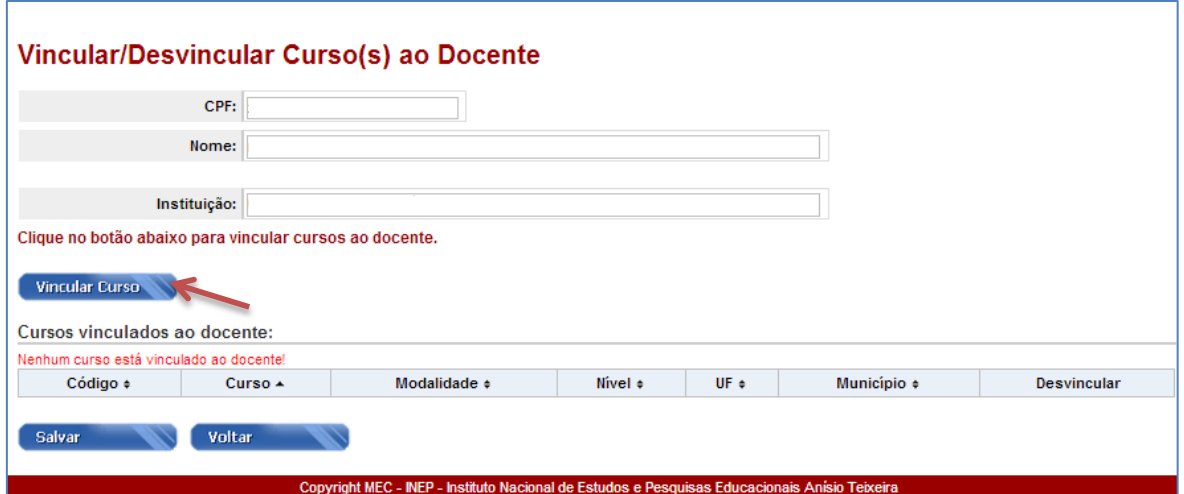

Clique no botão **Vincular Curso** para poder selecionar os cursos que deverão ser vinculados. Após selecionar os cursos clique em **Salvar** para poder finalizar a operação. Se todas as informações foram prestadas corretamente, a seguinte mensagem aparece: *Vínculo do docente ao curso salvo com sucesso*.

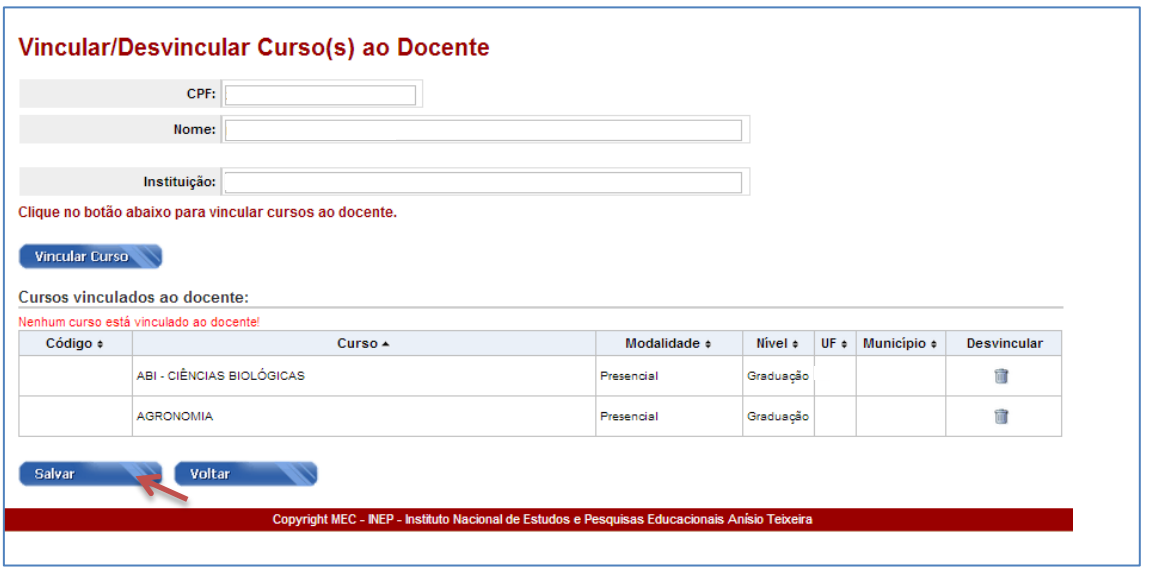

Observe que é possível desvincular o curso selecionando o ícone **.** Somente **vincule docente a cursos em que este participe para a formação do aluno.**

**Exemplo:** Considere um docente que ministre a disciplina de Introdução à Economia para os alunos vinculados aos cursos de **Economia**, **Engenharia Civil** e **Matemática**. Neste caso, deve-se vincular o docente a estes cursos, pois ele contribui para a formação dos alunos vinculados a estes cursos.

### **PESQUISAR**

Antes de incluir um novo docente, é importante realizar a pesquisa para se certificar de que o docente não está cadastrado na base do Inep. Para isso, clique em *Pesquisar*:

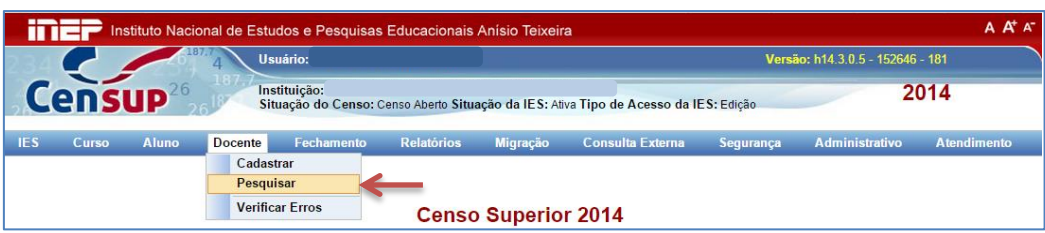

A pesquisa pode ser realizada em *todo o Brasil* ou *somente entre os docentes da IES*. Para realizar a pesquisa em todo o Brasil, será necessário informar *CPF* ou *Identificador Único Inep* ou *Data de nascimento* + *Nome* ou *Nome* + *Nome da mãe*. Para pesquisar na IES não é preciso informar nenhum parâmetro de busca ao sistema.

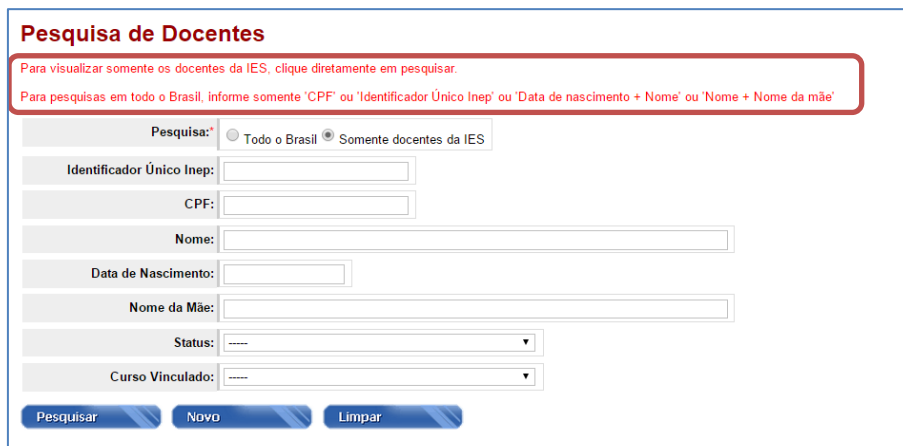

1 7

Identificado o docente, clique em para editar e atualizar os dados de vínculo do docente à IES. À direita da lista com o nome dos docentes, é possível acompanhar o *status* de preenchimento de cada um deles.

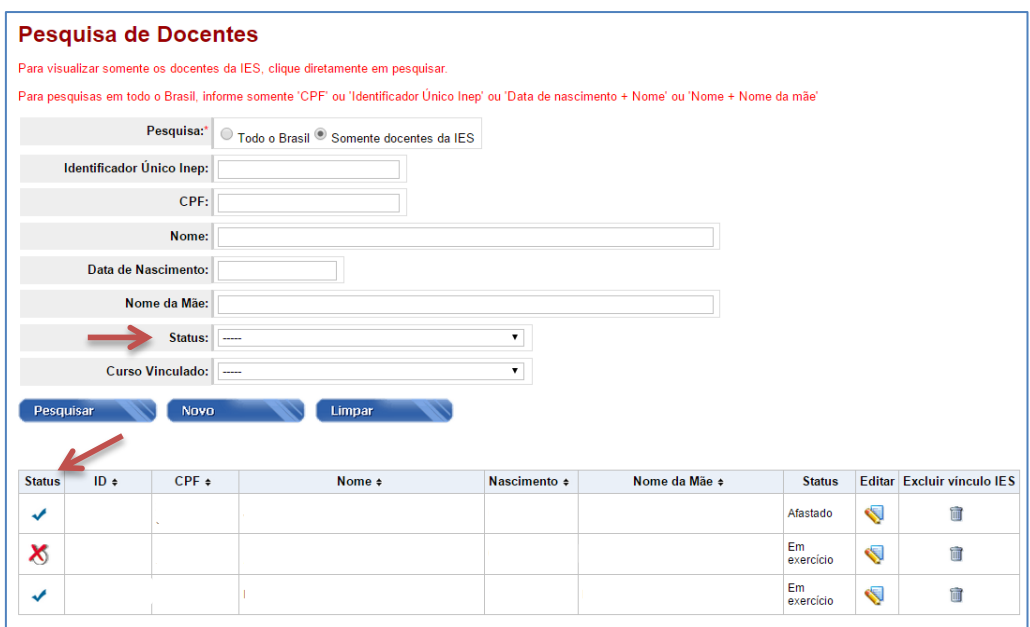

É possível ainda excluir o docente que não possuiu vínculo com a IES em 2014 por meio do botão **.** 

Caso a pesquisa não retorne o registro do docente desejado, clique em **Novo** para efetuar o cadastramento.

### **VERIFICAR ERROS**

Após terminar o preenchimento, é preciso verificar se há erros ou avisos referentes às informações prestadas. Para tanto, basta clicar sobre a opção **Verificar Erros**.

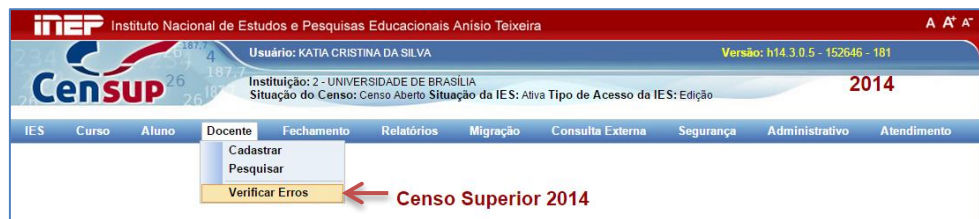

Essa verificação é feita com base nas informações prestadas nos módulos IES e Curso. Ao selecionar a **Verificação de Erros**, o sistema fará o processamento cruzado das informações prestadas nos módulos **IES**, **Curso** e **Docente**. O sistema apresentará listagem contendo os erros pontuais nas informações de docentes e listagem contendo erros gerais no módulo docente. Todos os erros deverão ser corrigidos.

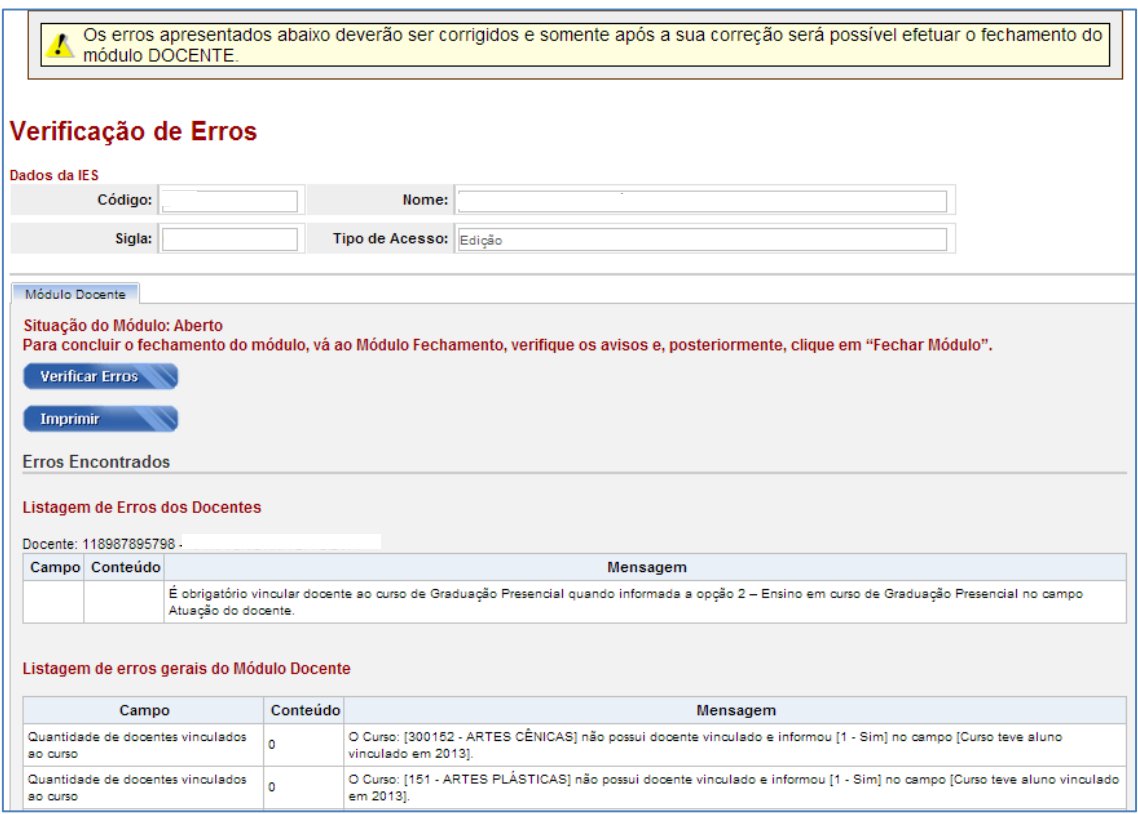

Finalizada a correção dos erros, o usuário deverá fechar o módulo, mas poderá reabri-lo, a qualquer tempo, antes da data final de coleta do Censo. E, caso seja feita qualquer alteração após a reabertura do módulo, nova **Verificação de Erros** deve ser executada.